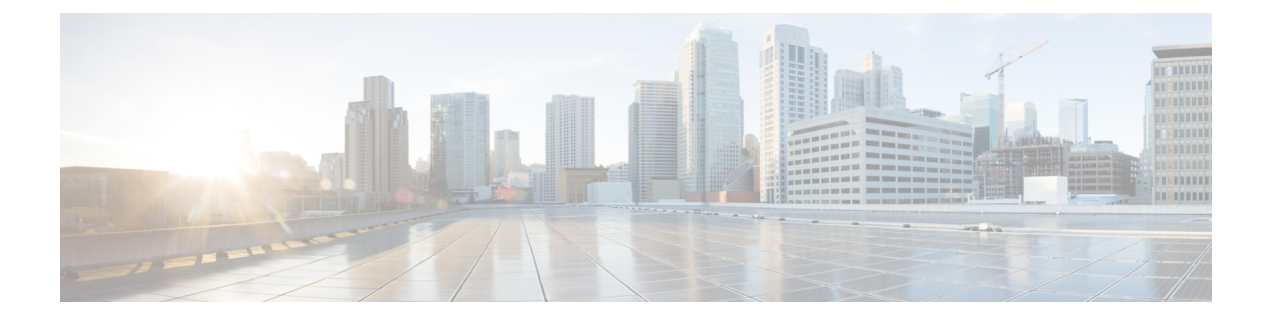

# **Policies Menu**

This chapter contains the following topics:

- Policies Menu [Options,](#page-0-0) page 1
- Policy Task Under [Credential](#page-1-0) Policies, page 2
- [Tagging](#page-4-0) Task Under Tag Library, page 5

# <span id="page-0-0"></span>**Policies Menu Options**

The **Policies** page displays the details depending on the sub-menu options. It has the following sub-menu options:

- Credential Policies
- Tag Library

### **Credential Policies**

I

The **Credential Policies** menu has only one tab which displays the following details:

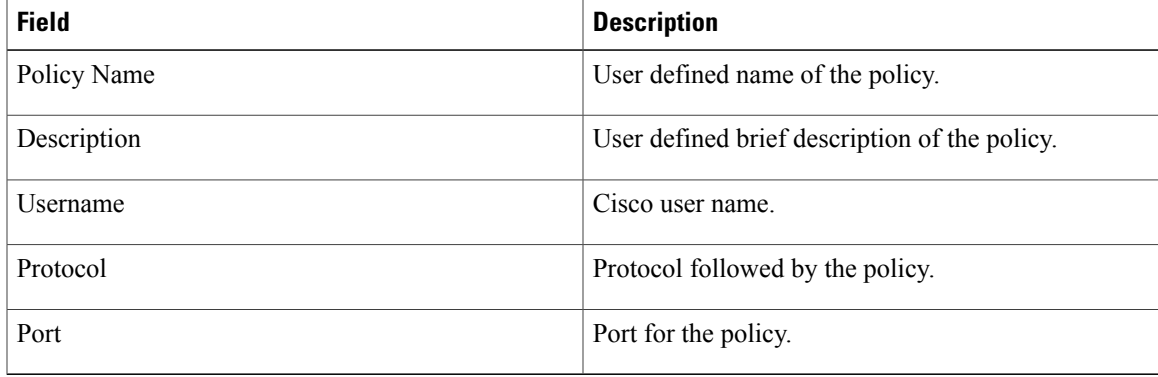

### **Tag Library**

Tagging is when you assign a label to an object. As an administrator, you can decide to tag objects such as resource groups and user groups in Cisco IMC Supervisor. You can assign tags to a category such as a rack account. You can also apply a tag to a specific type of account in the selected category.

Tag Library has only one tab which displays the following details:

| <b>Field</b>        | <b>Description</b>                                 |
|---------------------|----------------------------------------------------|
| Name                | User defined name of the tag library.              |
| Description         | User defined brief description of the tag library. |
| Type                | String or an integer.                              |
| Possible Tag Values | User defined tag values.                           |
| Applies To          | Rack mount servers or users.                       |

# <span id="page-1-0"></span>**Policy Task Under Credential Policies**

### **Creating a Credential Policy**

Perform this procedure when you want to create a credential policy.

#### **Procedure**

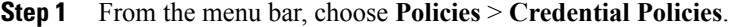

**Step 2** Click **Add**.

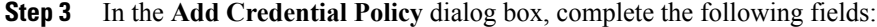

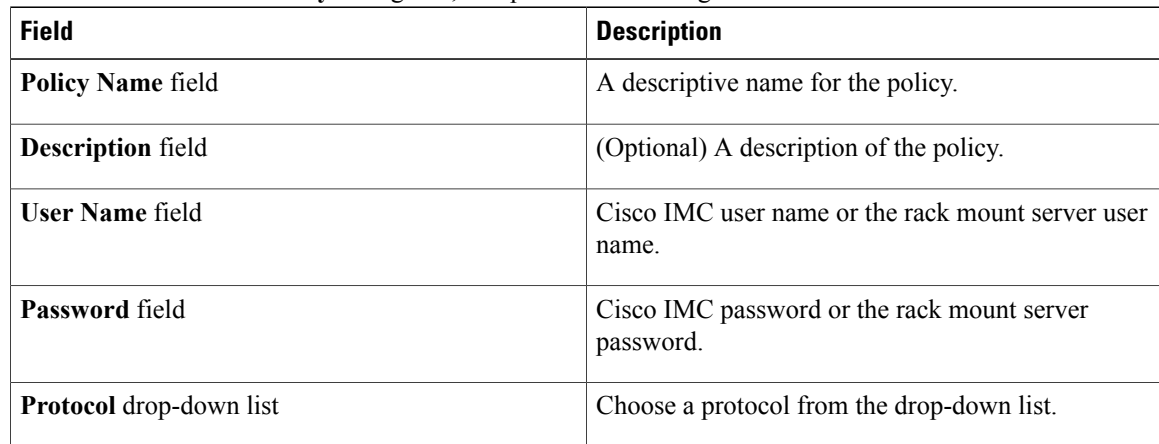

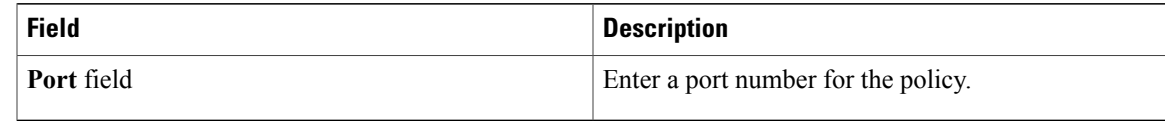

**Step 4** Click **Submit**.

**Step 5** In the confirmation dialog box, click **OK**.

### **Editing a Credential Policy**

Perform this procedure when you want to edit a credential policy.

#### **Before You Begin**

The policy has already been created under **Credential Policies**.

#### **Procedure**

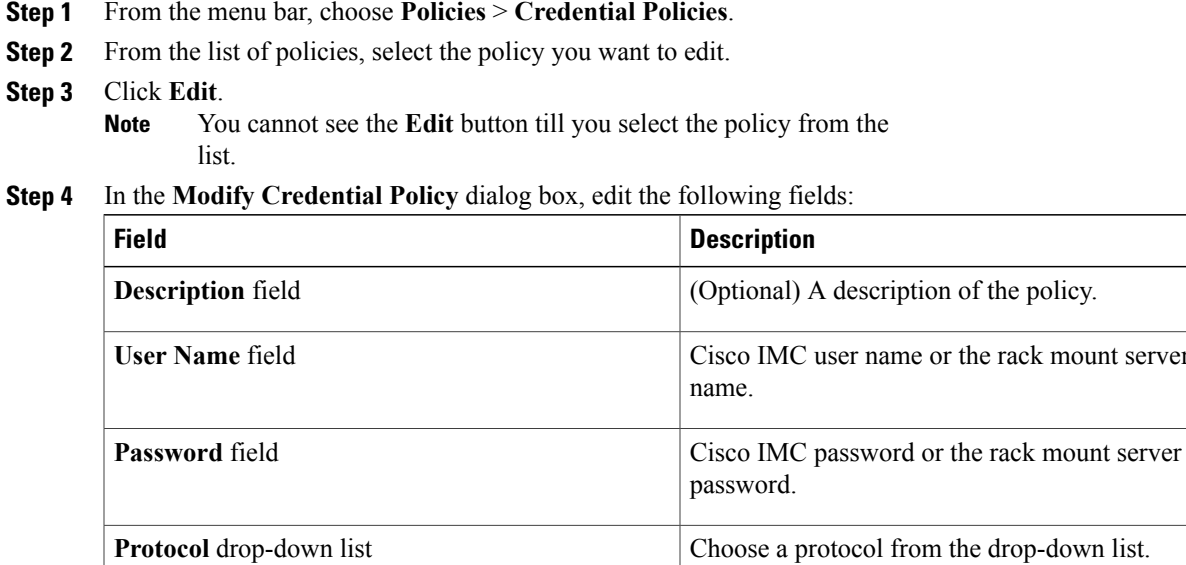

**Port** field Enter a port number for the policy.

You cannot change the name of the policy. **Note**

#### **Step 5** Click **Submit**.

I

**Step 6** In the confirmation dialog box, click **OK**.

mount server user

### **Cloning a Credential Policy**

Perform this procedure when you want to create a new credential policy based on another policy.

#### **Before You Begin**

The policy has already been created under **Credential Policies**.

#### **Procedure**

- **Step 1** From the menu bar, choose **Policies** > **Credential Policies**.
- **Step 2** From the list of policies, select the policy you want to clone.
- **Step 3** Click **Clone**.
	- You cannot see the **Clone** button till you select the policy from the list. **Note**

#### **Step 4** In the **Clone Credential Policy** dialog box, complete the following fields:

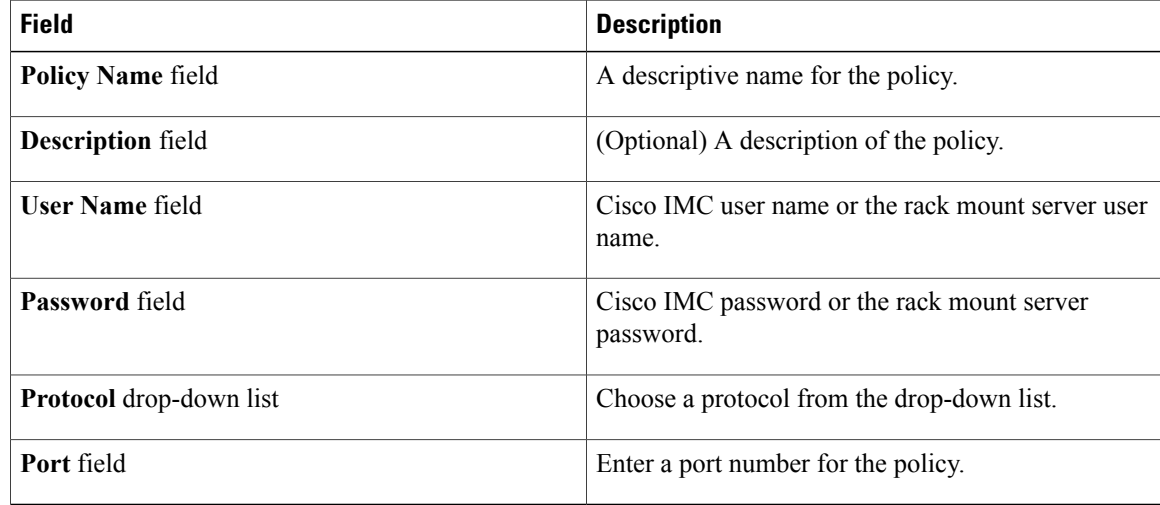

#### **Step 5** Click **Submit**.

**Step 6** In the confirmation dialog box, click **OK**.

### **Deleting a Credential Policy**

Perform this procedure when you want to delete a credential policy.

#### **Before You Begin**

The policy has already been created under **Credential Policies**.

#### **Procedure**

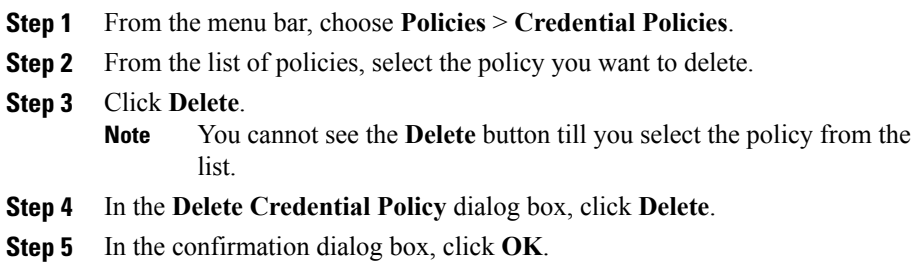

## **Viewing a Credential Policy Details**

Perform this procedure when you want to view a credential policy details.

#### **Before You Begin**

The policy has already been created under **Credential Policies**.

#### **Procedure**

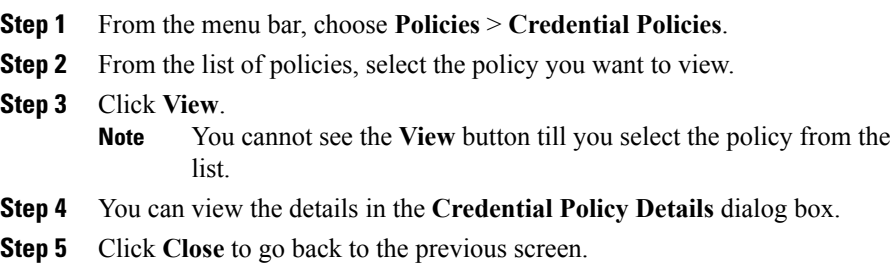

# <span id="page-4-0"></span>**Tagging Task Under Tag Library**

## **Creating a Tag Library**

Г

Perform this procedure when you want to create a tag library.

I

#### **Before You Begin**

#### **Procedure**

- **Step 1** From the menu bar, choose **Policies** > **Tag Library**.
- **Step 2** Click **Create**.
- **Step 3** In the **Create Tag** dialog box, complete the following fields for **Tag Details**:

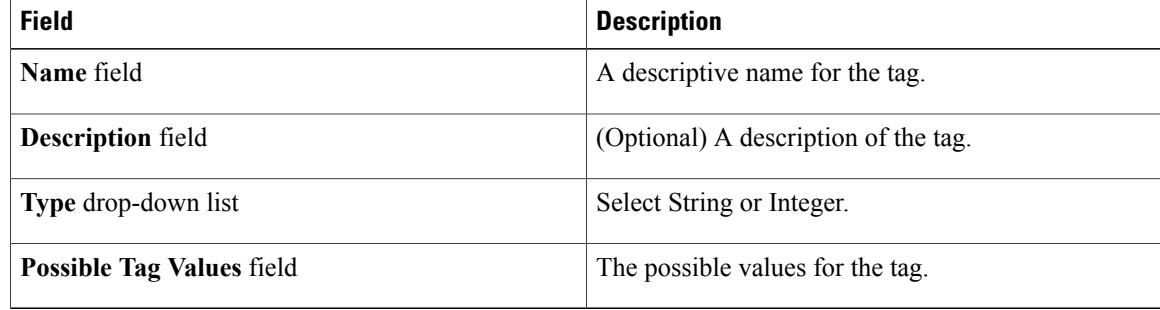

#### **Step 4** Click **Next**.

**Step 5** In the **Applicability Rules** screen, complete the following:

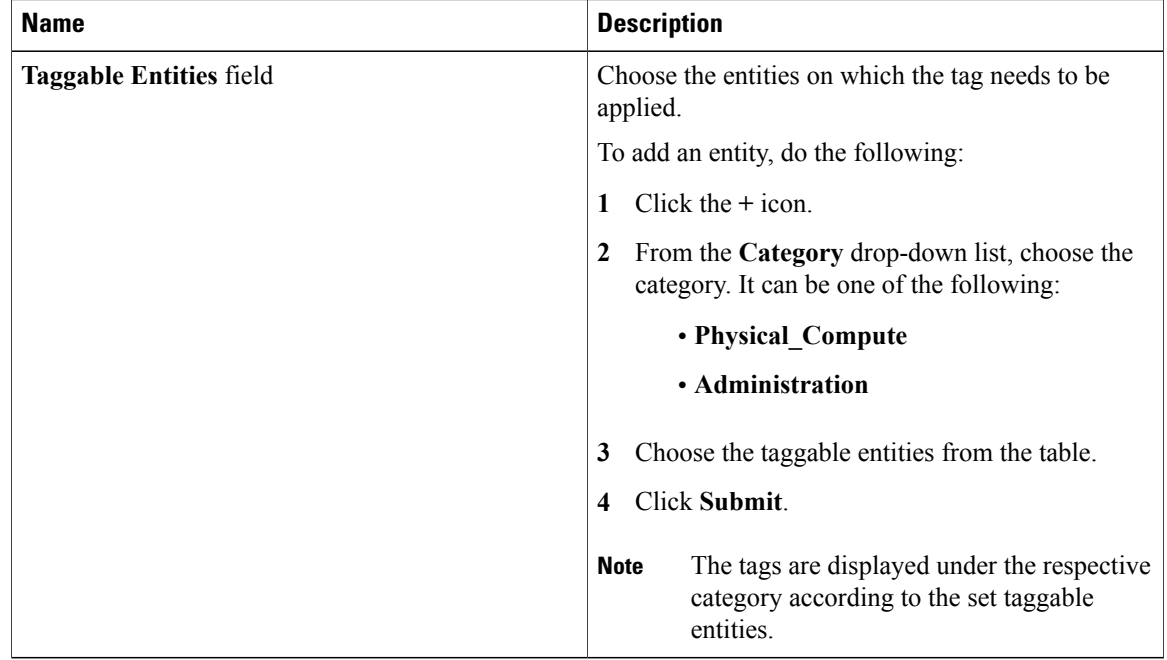

- **Step 6** In the confirmation dialog box, click **OK**.
- **Step 7** In the **Create Tag** dialog box, click **Submit**.
- **Step 8** Click **OK**.

## **Cloning a Tag Library**

Perform this procedure when you want to create a new tag library based on another tag library.

#### **Before You Begin**

The tag library has already been created under **Tag Library**.

#### **Procedure**

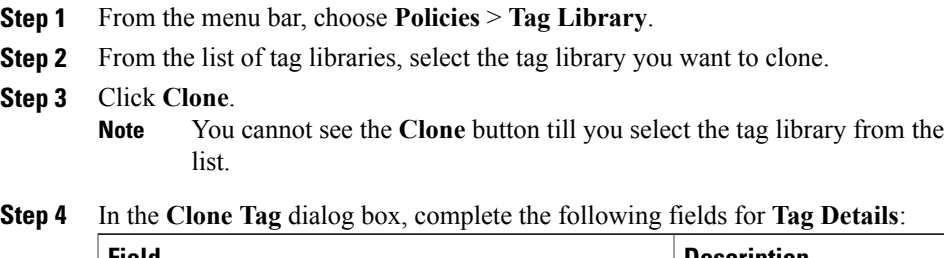

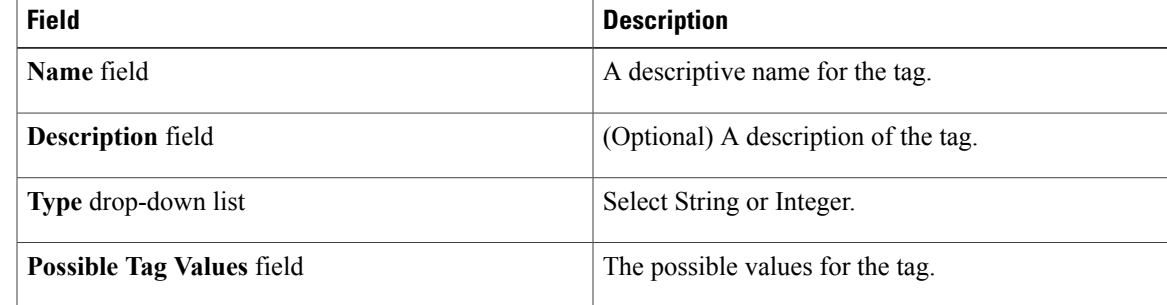

**Step 5** Click **Next**.

 $\mathsf I$ 

**Step 6** In the **Applicability Rules** screen, complete the following:

I

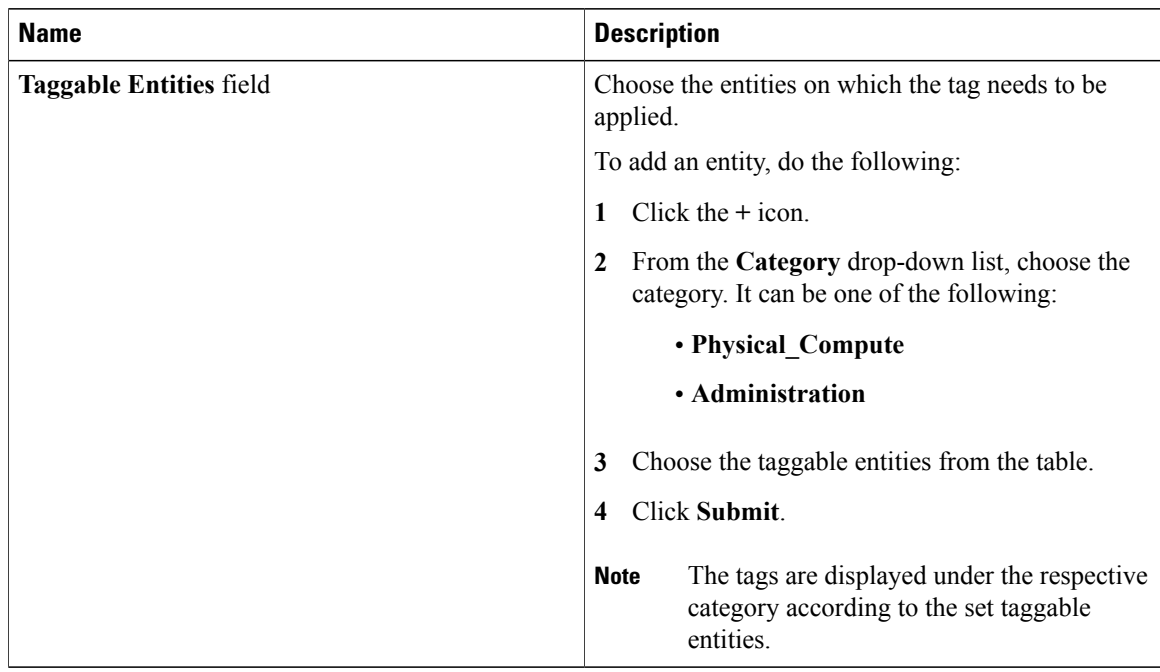

- **Step 7** In the confirmation dialog box, click **OK**.
- **Step 8** Click **Submit**.
- **Step 9** Click **OK**.

## **Editing a Tag Library**

Perform this procedure when you want to edit a tag library.

#### **Before You Begin**

The tag library has already been created under **Tag Library**.

#### **Procedure**

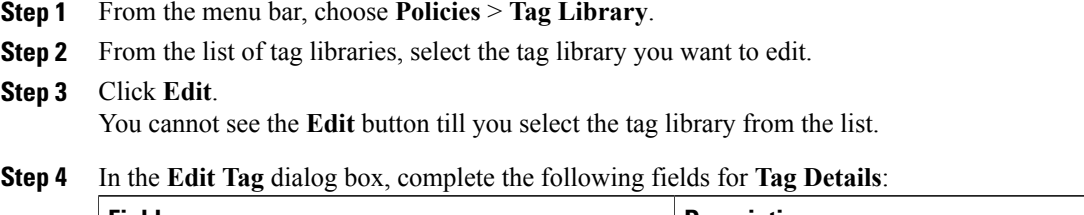

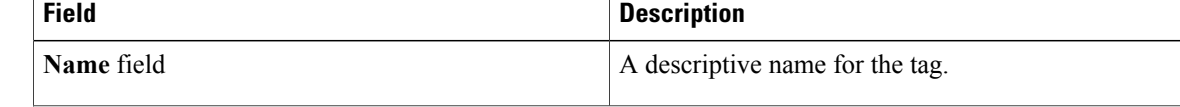

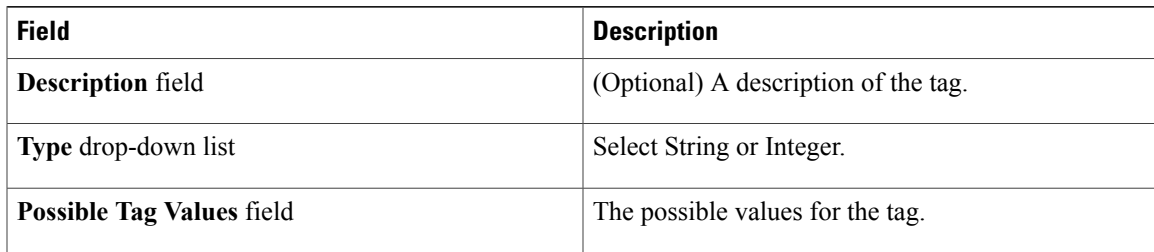

#### **Step 5** Click **Next**.

**Step 6** In the **Applicability Rules** screen, complete the following:

| <b>Name</b>                    | <b>Description</b>                                                                                                |
|--------------------------------|----------------------------------------------------------------------------------------------------|
| <b>Taggable Entities field</b> | Choose the entities on which the tag needs to be<br>applied.                                                      |
|                                | To add an entity, do the following:                                                                               |
|                                | Click the $+$ icon.                                                                                               |
|                                | From the Category drop-down list, choose the<br>2<br>category. It can be one of the following:                    |
|                                | • Physical Compute                                                                                                |
|                                | • Administration                                                                                                  |
|                                | Choose the taggable entities from the table.<br>3                                                                 |
|                                | Click Submit.<br>4                                                                                                |
|                                | The tags are displayed under the respective<br><b>Note</b><br>category according to the set taggable<br>entities. |

- **Step 7** In the confirmation dialog box, click **OK**.
- **Step 8** Click **Submit**.
- **Step 9** Click **OK**.

## **Deleting a Tag Library**

Г

Perform this procedure when you want to delete a tag library.

#### **Before You Begin**

The tag library has already been created under **Tag Library**.

ι

#### **Procedure**

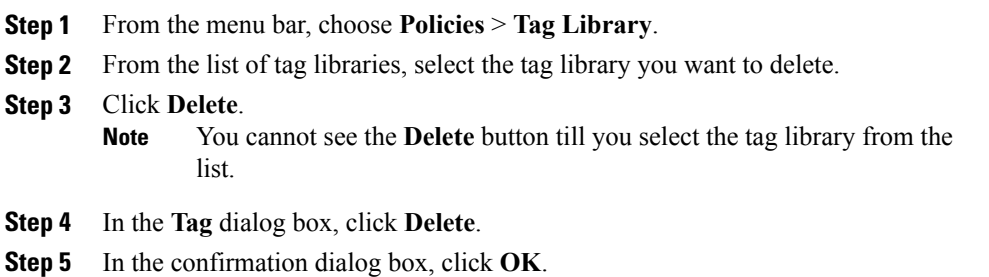

### **Viewing a Tag Details**

Perform this procedure when you want to view a tag library details.

#### **Before You Begin**

• The tag library has already been created under **Tag Library**.

#### **Procedure**

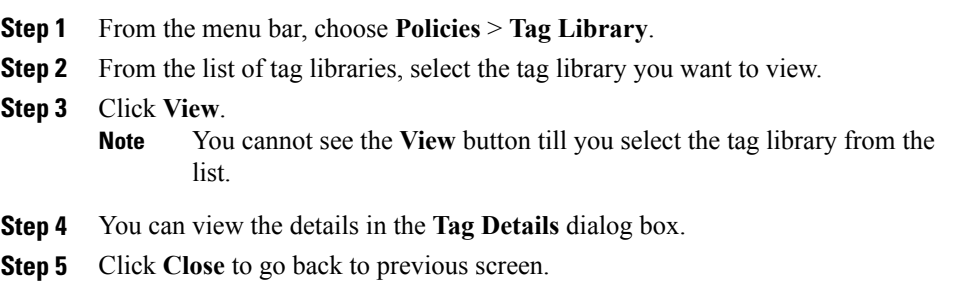

### **Viewing a Tag Association Details**

Perform this procedure when you want to view a tag library association details.

#### **Before You Begin**

The tag library has already been created under **Tag Library** and has been associated with an entity.

Г

#### **Procedure**

- **Step 1** From the menu bar, choose **Policies** > **Tag Library**.
- **Step 2** From the list of tag libraries, select the tag library you want to view.
- **Step 3** Double-click the tag library from the list or click the tag library from the list and click **View Details**. You cannot see the **View Details** button till you select the tag library from the list. **Note**

#### You can view the following details in the **Tag Association** page:

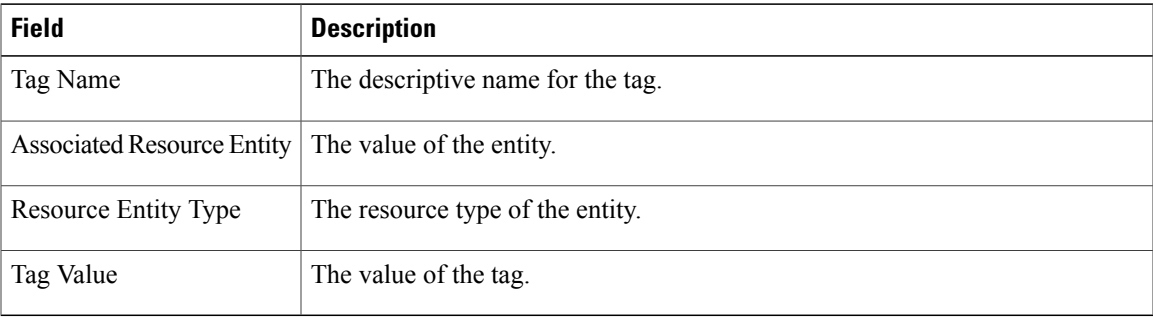

**Step 4** Click **Close** to go back to previous screen.

 $\overline{\phantom{a}}$ 

I